## **Работа в клиентской части системы приема заявок этического комитета согласно приложению к приказу 2929/1 от 15.08.2013.**

**1. Регистрация в системе.** Необходимо перейти по ссылке "Зарегистрироваться" с основной страницы или по прямой ссылке http://ethics.researchpark.ru/signup.php

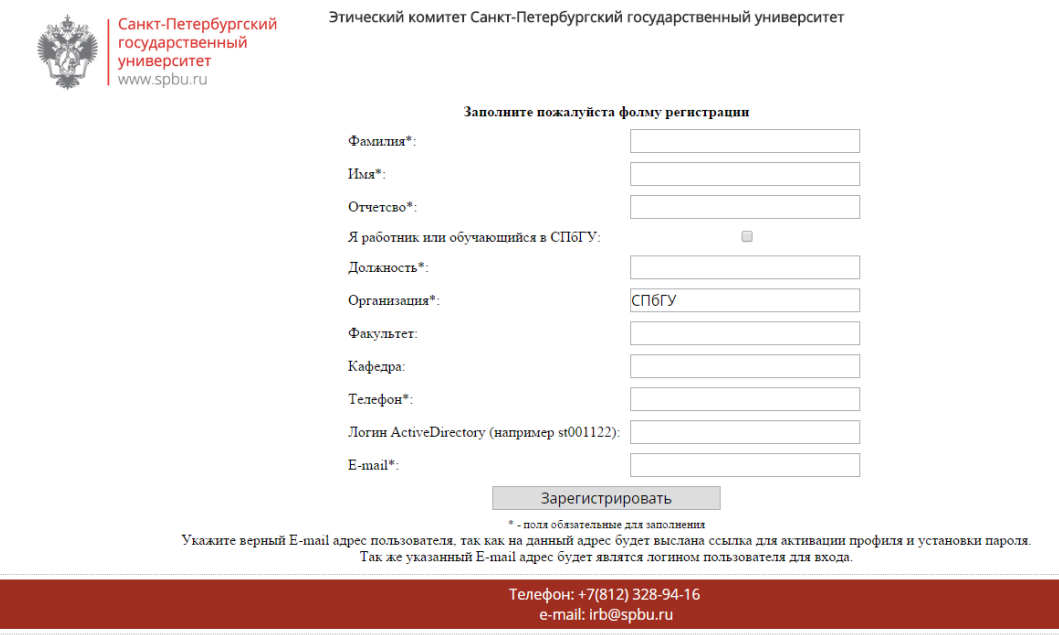

#### **Рис.1**

После заполнения формы, на указанный при регистрации почтовый адрес будет выслано письмо с просьбой о подтверждении регистрации. После перехода по ссылке, указанной в письме, необходимо будет создать постоянный пароль для входа в систему.

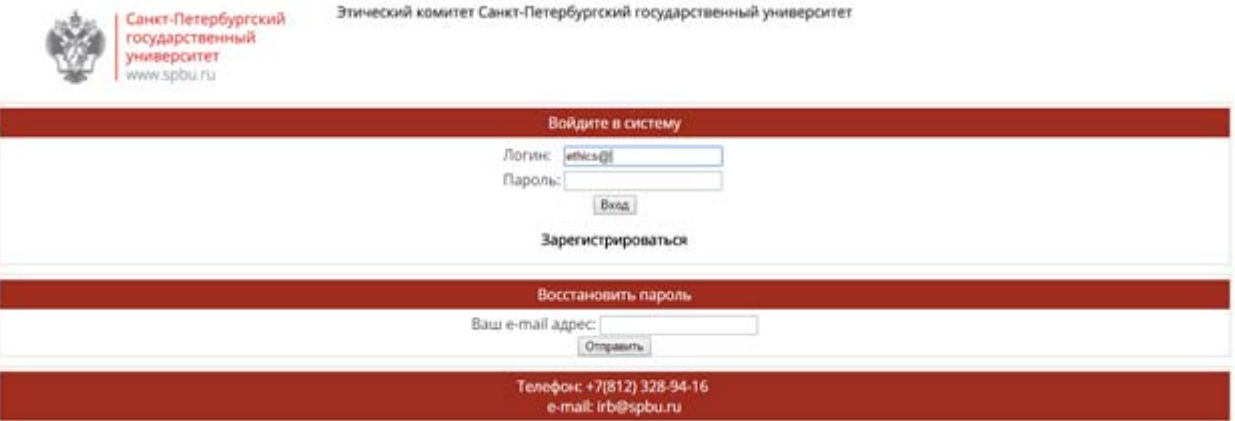

**2. Вход в систему. Адрес системы http://ethics.researchpark.ru**

**Рис.2**

**3. Создание новой заявки.** Необходимо выбрать пункт в левом меню «Добавить заявку». Заполнить все необходимые поля и приложить файлы. Отправить заявку на согласование.

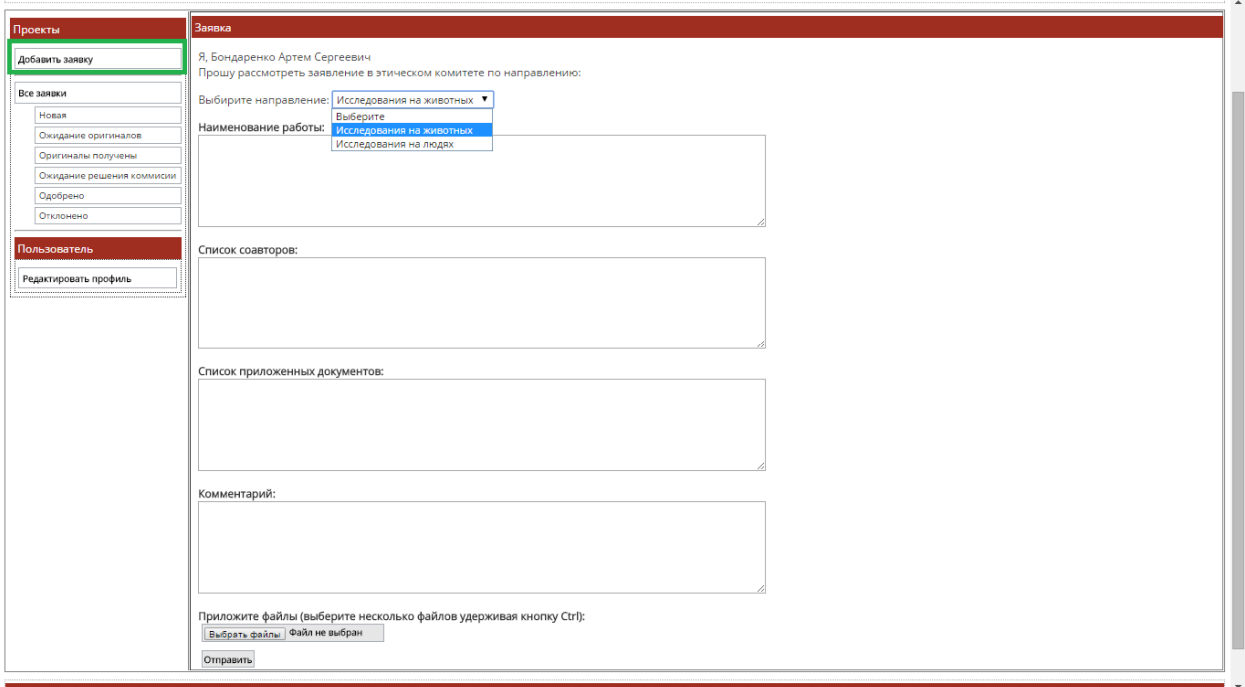

### **Рис. 3**

- **4. Просмотр заявок. По нажатию пункта меню «Все заявки» будут доступны следующие действия:**
	- a. Добавить новую заявку на измерения.
	- b. В левом меню можно будет сортировать заявки по их статусу.
	- c. Редактировать свой профиль.
	- d. В таблице отображаются все заявки, созданные заявителем. По нажатию на заголовок доступна сортировка и фильтр по таблице.
	- e. Что бы просмотреть подробную информацию по заявке необходимо ее открыть.
	- f. Для выхода из системы необходимо нажать кнопку выход.

Этический комитет Санкт-Петербургский государственный университет

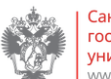

Санкт-Петербургский<br>государственный университет ww.spbu.ru

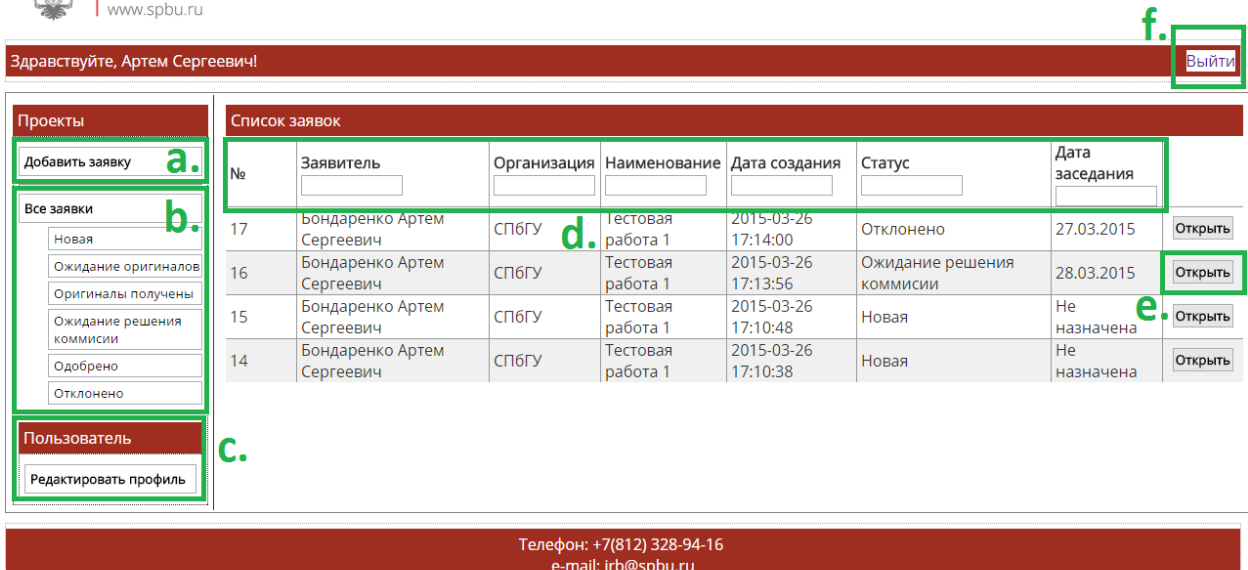

**Рис.4**

# **5. Работа с заявкой.**

## a. В окне с открытой заявкой отражается текущее состояние заявки. И последующие шаги до ее

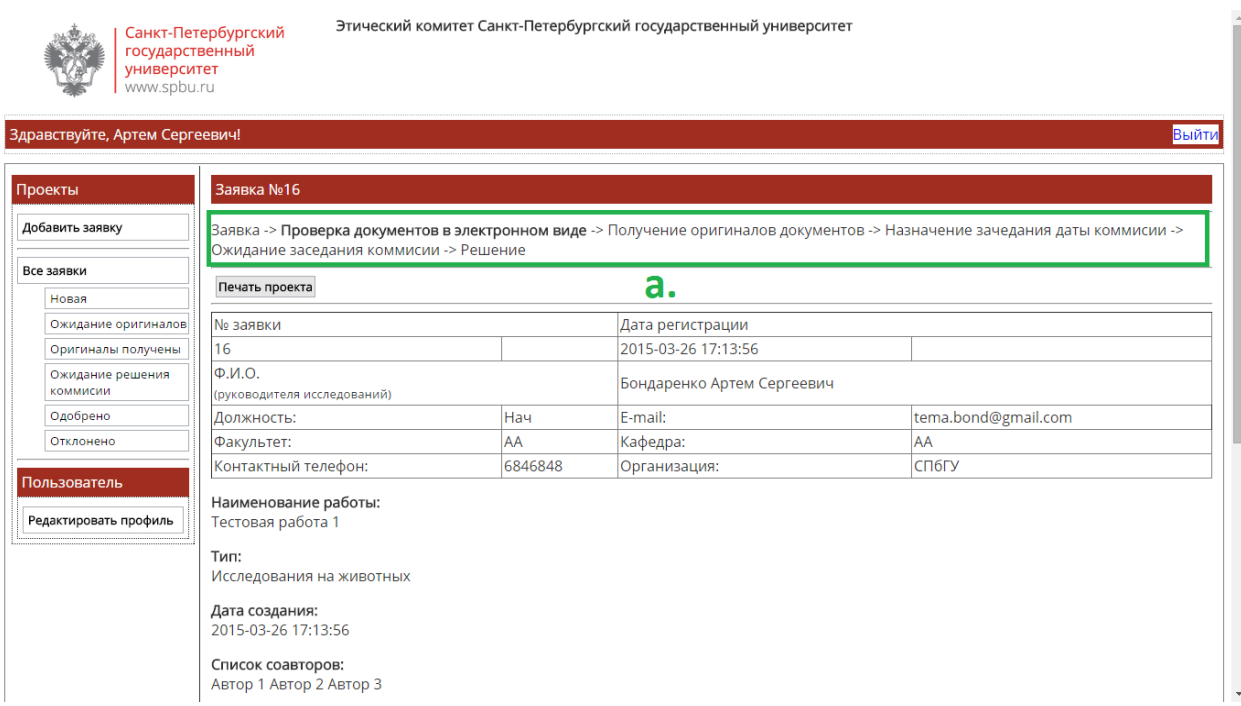

#### согласования.

### **Рис.5.**

## **Стадии рассмотрения заявок отражены в таблице.**

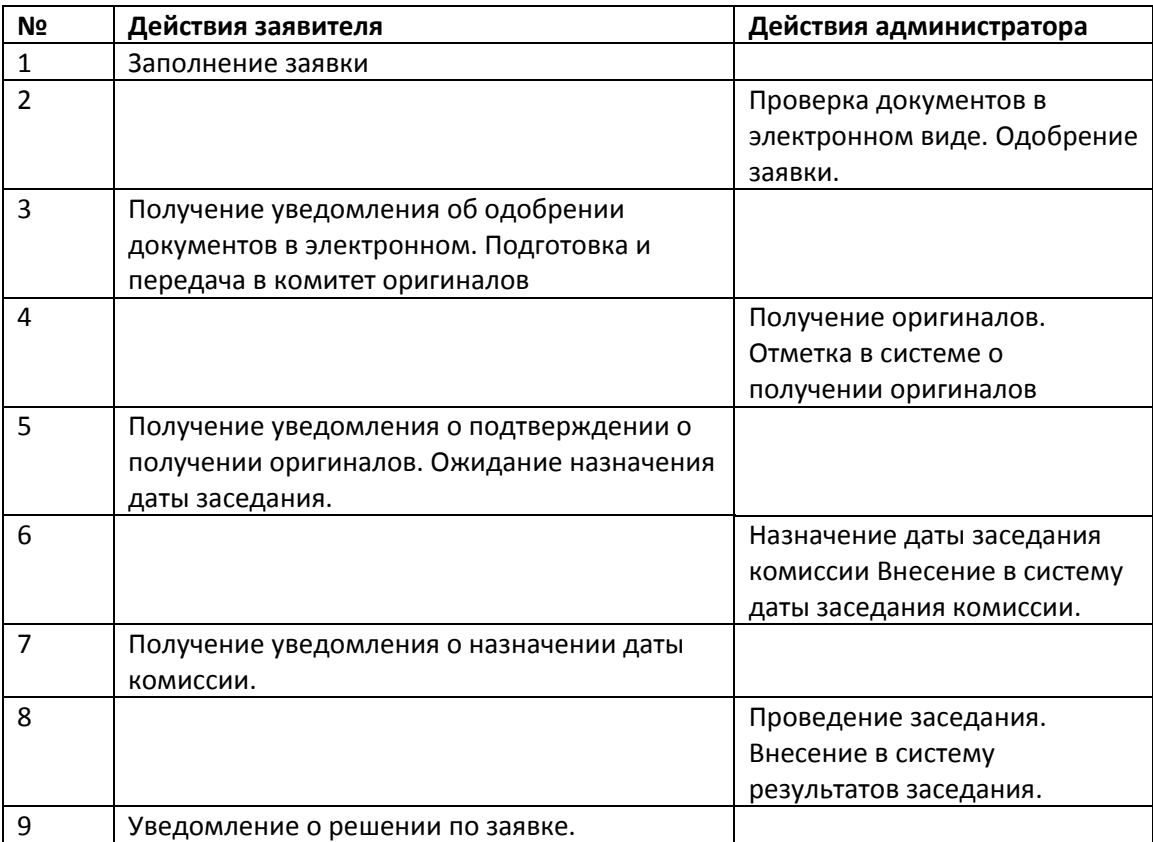